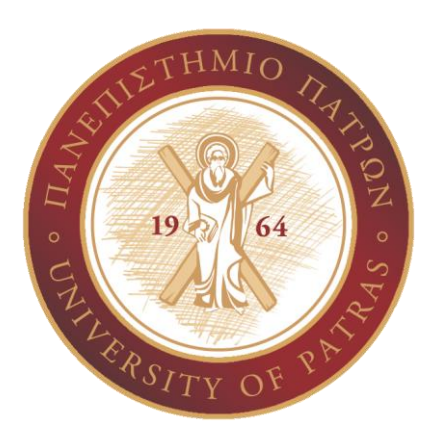

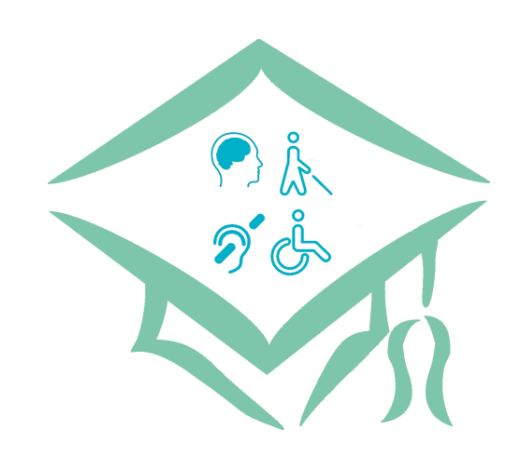

# Υποστήριξη Παρεμβάσεων Κοινωνικής Μέριμνας Φοιτητών Πανεπιστημίου Πατρών

Οδηγίες Προσβασιμότητας για έγγραφα Word, PowerPoint, Excel και PDF

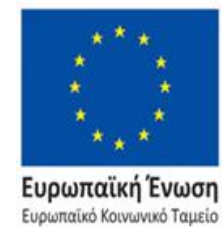

Επιχειρησιακό Πρόγραμμα Ανάπτυξη Ανθρώπινου Δυναμικού, Εκπαίδευση και Διά Βίου Μάθηση Ειδική Υπηρεσία Διαχείρισης

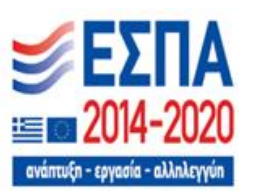

Με τη συγχρηματοδότηση της Ελλάδας και της Ευρωπαϊκής Ένωσης

## [ Έ γ γ ρ α φ α W o r d ]

- 1. Χρήση σωστών μεθόδων κατά την παρουσίαση του κειμένου .
- 2. Χρήση επαρκούς χρωματικής αντίθεσης μεταξύ κειμένου και χρώματος φόντου .
- 3. Χρήση των ενσωματωμένων κεφαλίδων .
- 4. Προσθήκη εναλλακτικού κειμένου (alt text) σε όλα τα γραφικά στοιχεία .
- 5. Αποφυγή χρήσης κειμένου στις εικόνες ως μόνης μεθόδου μεταφοράς σημαντικών πληροφοριών .
- 6. Μη χρήση χρώματος ως το μοναδικό τρόπο μεταφοράς πληροφοριών .
- 7. Προσθήκη κατάλληλων κειμένων υπερσυνδέσμων καθώς και συμβουλές οθόνης .
- 8. Χρήση απλής και αρμονικής δομής για τους πίνακες και καθορισμός πληροφοριών κεφαλίδας για κάθε στήλη .
- 9. Χρήση του ενσωματωμένου ελέγχου προσβασιμότητας .

Χρήση σωστών μεθόδων κατά την παρουσίαση του κειμένου (1)

 $[E$ γγραφα Word]

Ο τρόπος παρουσίασης του κειμένου είναι εξαιρετικά σημαντικός και οι σωστές επιλογές διευκολύνουν την ανάγνωσή του από άτομα που αντιμετωπίζουν προβλήματα στην ανάγνωση, όπως δυσλεξία, μερική απώλεια όρασης, κ.α. και χρειάζονται κάποιο λογισμικό ανάγνωσης οθόνης (screen reader).

- Χρήση όσο το δυνατόν πιο απλής γλώσσας.
- Χρήση λιστών (bulleted ή ordered) όπου υπάρχει λίστα σχετικών μεταξύ τους αντικειμένων.
- Χρήση γραμματοσειράς χωρίς ακρέμονες (sansserif) όπως Arial, Helvetica, Verdana, Tahoma και Trebuchet MS.
- Χρήση γραμματοσειράς μεγέθους τουλάχιστον 12pt.
- Χρήση αριστερής στοίχισης, αντί για πλήρη.
- Ύπαρξη επαρκών κενών μεταξύ των γραμμών μίας παραγράφου (πχ. 1,5 lines) και μεταξύ των παραγραφών.

Χρήση σωστών μεθόδων κατά την παρουσίαση του κειμένου (2)

 $[E$ γγραφα Word]

- Αποφυγή χρήσης πλάγιων γραμμάτων (Italics) και υπογράμμισης (Underline). Η έμφαση μπορεί να γίνει με χρήση έντονης γραφής (Bold).
- Δεν πρέπει να γίνεται χρήση κεφαλαιογράμματης γραφής (για παράδειγμα ΠΕΡΙΕΧΟΜΕΝΑ, ΚΕΦΑΛΑΙΟ 1).
- Καλό είναι να μη γίνεται χρήση συντομογραφιών και ακρωνύμων (για παράδειγμα ΕΕ, πρέπει να γράφεται Ευρωπαϊκή Ένωση) Εξαιρούνται οι διορθώσεις στις βιβλιογραφικές παραπομπές.
- Πραγματοποίηση ορθογραφικού ελέγχου.
- Αφαίρεση διπλών κενών.

Χρήση επαρκούς χρωματικής αντίθεσης μεταξύ κειμένου και χρώματος φόντου

 $[E$ γγραφα Word]

Άτομα με προβλήματα όρασης, όπως αχρωματοψία, δυσκολεύονται να διακρίνουν την πληροφορία όταν υπάρχει χαμηλή χρωματική αντίθεση.

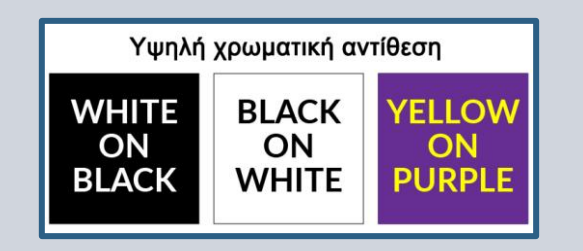

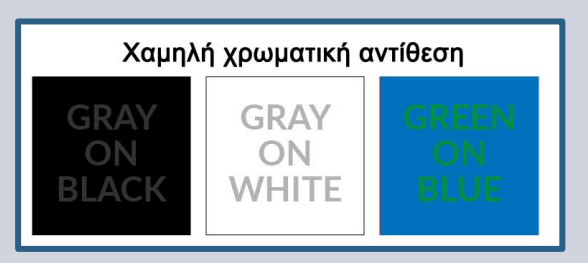

- Χρήση χρωματικών συνδυασμών με επαρκή χρωματική αντίθεση.
- Η απλή επιλογή της μαύρης γραμματοσειράς σε άσπρο φόντο είναι περισσότερο από ικανοποιητική.
- Χρήση εργαλείων αξιολόγησης χρωματικής αντίθεσης, όπως:
	- [Wave contrast checker](https://webaim.org/resources/contrastchecker/)
	- [TPGI contrast checker](https://www.tpgi.com/color-contrast-checker/)

# Χρήση των ενσωματωμένων επικεφαλίδων (1)

[Έγγραφα Word]

Οι άνθρωποι που χρησιμοποιούν screen readers (αναγνώστες οθόνης) καθώς και άτομα με ορισμένα κινητικά προβλήματα, πλοηγούνται σε ένα έγγραφο με τη χρήση του πληκτρολογίου και με συγκεκριμένα πλήκτρα. Αν το κείμενο δεν είναι δομημένο σωστά, η ανάγνωσή του γίνεται δύσκολη.

- Οργάνωση επικεφαλίδων με λογική σειρά.
- Οργάνωση της πληροφορίας του εγγράφου σε μικρά τμήματα. Ιδανικά, κάθε επικεφαλίδα θα πρέπει να περιλαμβάνει λίγες μόνο παραγράφους.
- Χρήση επικεφαλίδων μόνο για επισήμανση της δομής και όχι για διακόσμηση του περιεχομένου.

# Χρήση των ενσωματωμένων επικεφαλίδων (2)

 $[E$ γγραφα Word]

#### **Επιπλέον πληροφορίες**

- Οι ενσωματωμένες επικεφαλίδες αποτελούν ουσιαστικά τα κεφάλαια και υποκεφάλαια ενός κειμένου.
- Ο τίτλος κάθε εγγράφου σημαίνεται ως τίτλος.
- Η δομή του εγγράφου που μπορεί να ακολουθείται είναι η εξής:
	- Ο τίτλος κάθε κεφαλαίου σημαίνεται ως επικεφαλίδα 1
	- Όταν αυξάνεται το επίπεδο λεπτομέρειας, για παράδειγμα υποκεφάλαια, αυξάνεται και ο βαθμός της επικεφαλίδας. δηλαδή επικεφαλίδα 2, επικεφαλίδα 3 και ούτω καθεξής.

#### **Title**

- 1 This is a Heading 1
	- 1.1 This is a Heading 2 1.2 Another Heading 2
		- 1.2.1 This is a Heading 3
		- 1.2.2 Another Heading 3
- 2 Another Heading 1
	- 2.1 Another Heading 2
		- 2.1.1 Another Heading 3
	- 2.2 Another Heading 2
- 3 Another Heading 1

## Προσθήκη εναλλακτικού κειμένου (alt text) σε όλα τα γραφικά στοιχεία (1)

 $[E$ γγραφα Word]

Οι άνθρωποι με προβλήματα όρασης, όπως μερική ή ολική απώλεια όρασης, δε μπορούν να αντιληφθούν το περιεχόμενο μίας εικόνας ή κάποιου άλλου γραφικού στοιχείου, με αποτέλεσμα πιθανώς να χάνουν σημαντικό μέρος της παρεχόμενης πληροφορίας.

Το εναλλακτικό κείμενο (alt text) είναι περιγραφικό κείμενο που μεταφέρει τη σημασία και το περιβάλλον ενός οπτικού στοιχείου σε μια ψηφιακή ρύθμιση, όπως σε μια εφαρμογή ή μια ιστοσελίδα. Όταν τα προγράμματα ανάγνωσης οθόνης θα φτάσουν στο ψηφιακό περιεχόμενο με εναλλακτικό κείμενο, θα διαβάσουν δυνατά το εναλλακτικό κείμενο, επιτρέποντας στους χρήστες να κατανοούν καλύτερα τι υπάρχει στην οθόνη. Το εναλλακτικό κείμενο μειώνει σημαντικά την ασάφεια και βελτιώνει την εμπειρία χρήστη.

- Προσθήκη εναλλακτικού κειμένου (alt text) σε όλα τα γραφικά στοιχεία (περιλαμβάνονται οι εικόνες, τα γραφικά SmartArt, τα σχήματα, οι ομάδες, τα γραφήματα, τα ενσωματωμένα αντικείμενα).
- Το εναλλακτικό κείμενο αποτελεί μία σύντομη περιγραφή του περιεχομένου της εικόνας. Συνήθως είναι 1-2 γραμμές.
- Αν η εικόνα έχει μόνο διακοσμητικό ρόλο, σημαίνεται αντίστοιχα και δεν απαιτείται εναλλακτικό κείμενο.

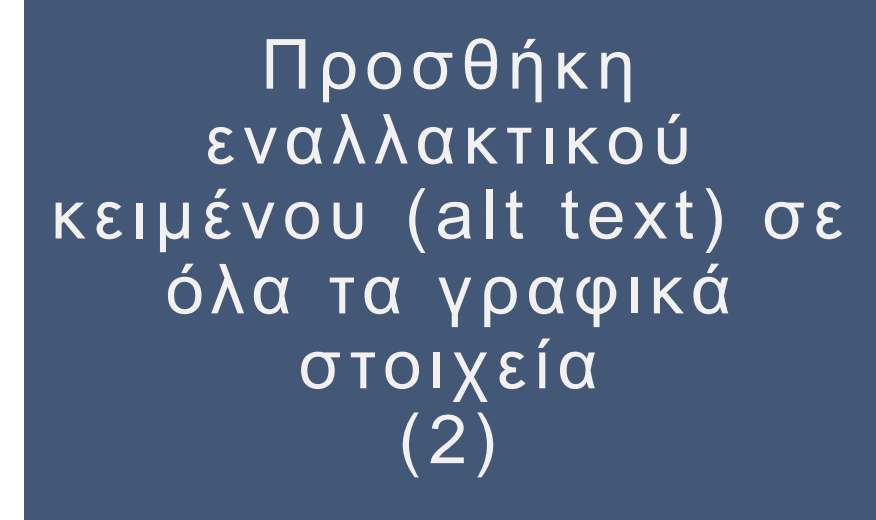

### [Έγγραφα Word]

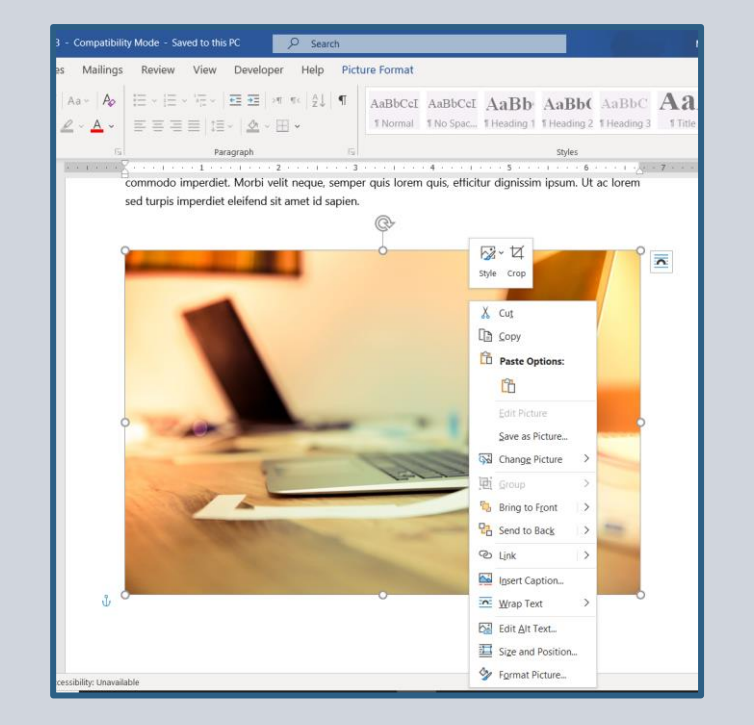

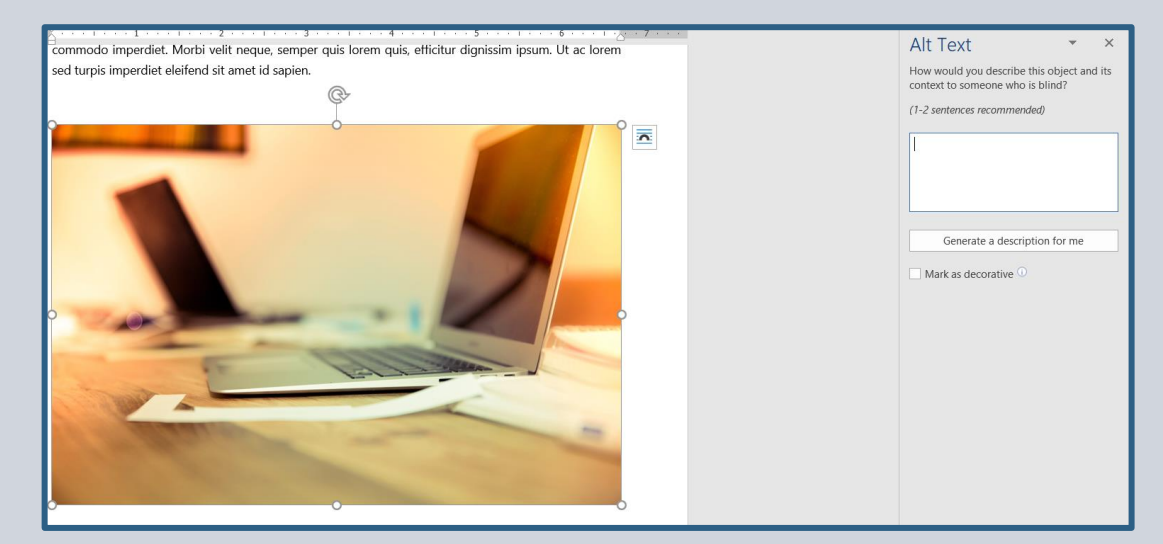

Αποφυγή χρήσης κειμένου στις εικόνες ως μόνης μεθόδου μεταφοράς σημαντικών πληροφοριών

 $[E$ γγραφα Word]

Το κείμενο που υπάρχει σε μία εικόνα, δε μπορεί να διαβαστεί από τους screen readers. Ως εκ τούτου, αν υπάρχει σημαντική πληροφορία στην εικόνα, αυτή είναι μη προσβάσιμη.

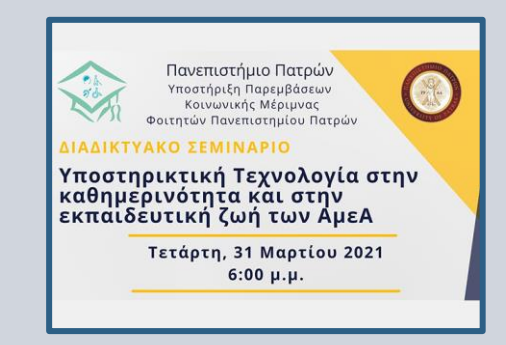

#### **Συστάσεις**

Εάν υπάρχει σημαντική πληροφορία με κείμενο στην εικόνα, πρέπει:

- Να επαναληφθεί αυτό το κείμενο στο έγγραφο.
- Στο εναλλακτικό κείμενο της εικόνας, να γίνεται συνοπτική περιγραφή της εικόνας και να αναφέρεται η ύπαρξη του συμπληρωματικού κειμένου και του σκοπού του.

## Μη χρήση χρώματος ως το μοναδικό τρόπο μεταφοράς πληροφοριών

 $[E$ γγραφα Word]

Άνθρωποι με προβλήματα όρασης, όπως τύφλωση, αχρωματοψία ή με χαμηλή ορατότητα, ενδέχεται να μη μπορούν να αντιληφθούν πληροφορία που παρέχεται με τη χρήση χρώματος.

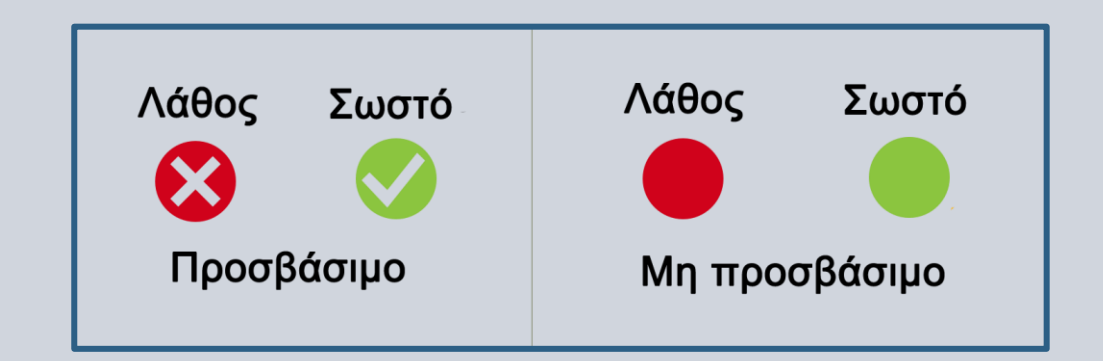

#### **Συστάσεις**

Όταν υπάρχει υπερσύνδεσμος, να γίνεται ταυτόχρονα και χρήση υπογράμμισης, ώστε άνθρωποι με προβλήματα όρασης, όπως αχρωματοψία, να αντιλαμβάνονται ότι το κείμενο είναι υπερσύνδεσμος.

Προσθήκη κατάλληλων κειμένων υπερσυνδέσμων καθώς και συμβουλές οθόνης (1)

[Έγγραφα Word]

Οι άνθρωποι που χρησιμοποιούν screen readers, αρκετές φορές ελέγχουν το κείμενο για να βρουν τη λίστα με τους υπερσυνδέσμους που έχει. Αν το κείμενο του υπερσυνδέσμου δεν είναι ενδεικτικό του προορισμού, δημιουργείται σύγχυση.

#### Για παράδειγμα:

Για περισσότερες πληροφορίες πατήστε στο σύνδεσμο [εδώ](https://socialwelfare.upatras.gr/).

Για περισσότερες πληροφορίες πατήστε στο σύνδεσμο της [Κοινωνικής Μέριμνας](https://socialwelfare.upatras.gr/).

- Οι υπερσύνδεσμοι θα πρέπει να μεταφέρουν σαφείς και ακριβείς πληροφορίες σχετικά με τον προορισμό τους.
- Ο υπερσύνδεσμος θα πρέπει να ελέγχεται ως προς την εγκυρότητα του προορισμού του.
- Προσθέστε μια συμβουλή οθόνης, αντίστοιχη του εναλλακτικού κειμένου για τις εικόνες, ώστε να περιγράφεται τι είναι η ιστοσελίδα στην οποία παραπέμπετε.

Προσθήκη κατάλληλων κειμένων υπερσυνδέσμων καθώς και συμβουλές οθόνης (2)

[ Έ γ γ ρ α φ α W o r d ]

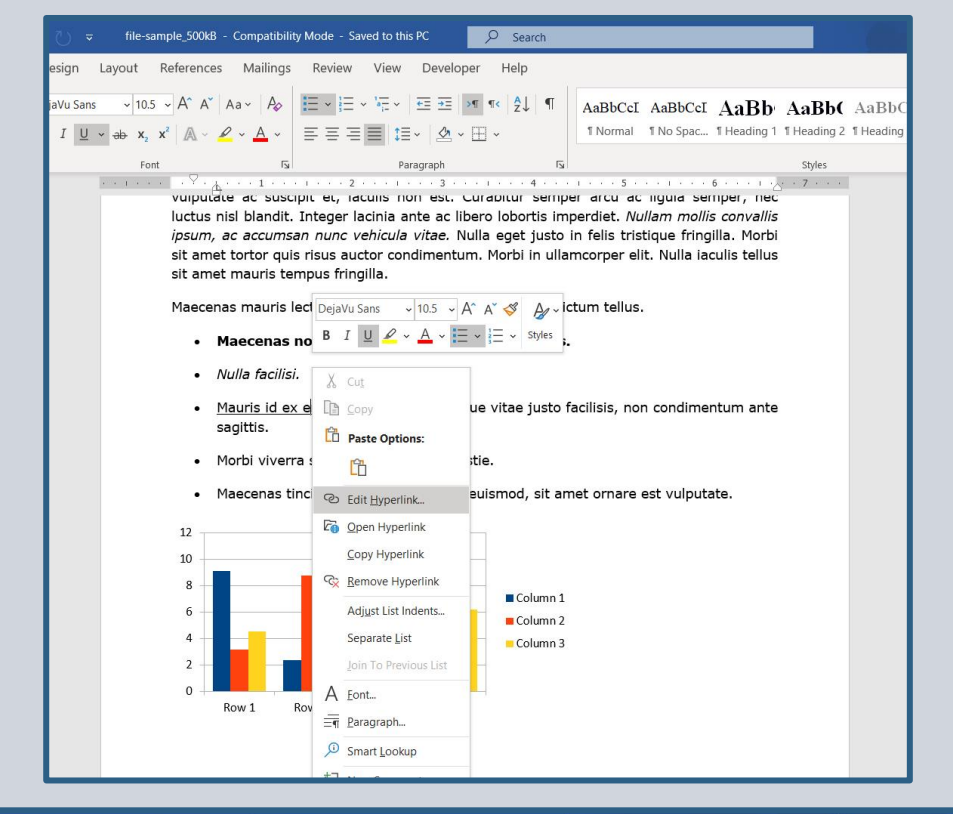

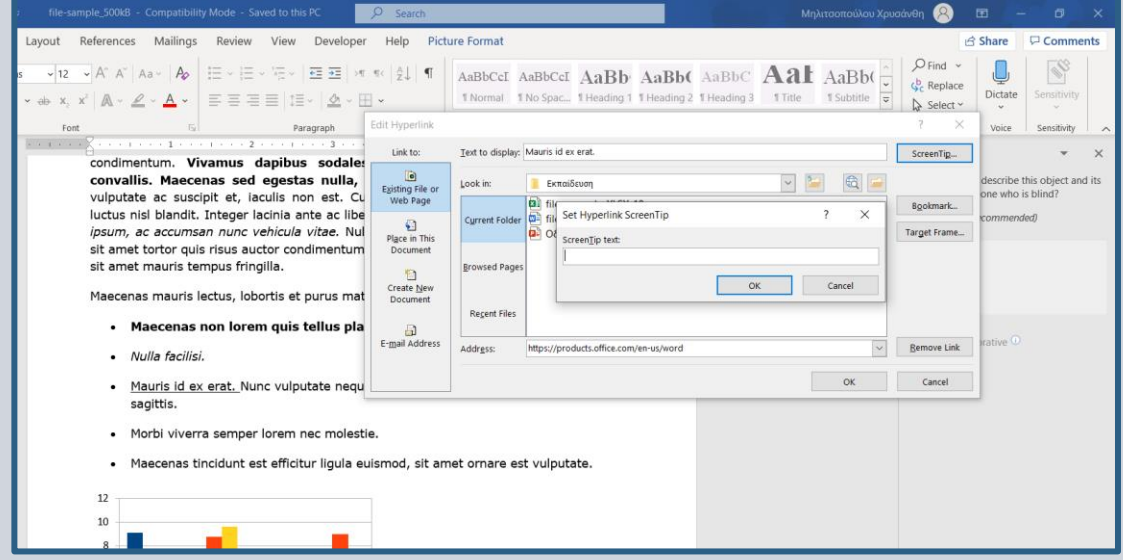

Χρήση απλής και αρμονικής δομής για τους πίνακες και καθορισμός πληροφοριών κεφαλίδας για κάθε στήλη

[Έγγραφα Word]

Παρόμοια με τη χρήση ενσωματωμένων επικεφαλίδων, και οι πίνακες που χρησιμοποιούνται πρέπει να είναι σωστά δομημένοι.

- Προσπαθούμε να μην χωρίζουμε τον πίνακα σε δύο σελίδες.
- Χρήση απλής και αρμονικής δομής.
- Μη χρήση ενσωματωμένων πινάκων, συγχωνευμένων ή διαιρεμένων κελιών.
- Μη ύπαρξη κενών κελιών. Αν υπάρχουν πρέπει να σημαίνονται ως κενά.
- Προσθήκη εναλλακτικού κειμένου στον πίνακα.
- Καθορισμός κεφαλίδας για κάθε στήλη του πίνακα.

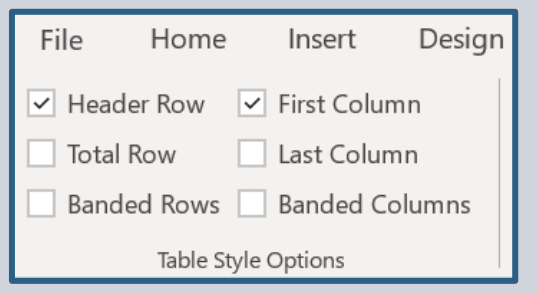

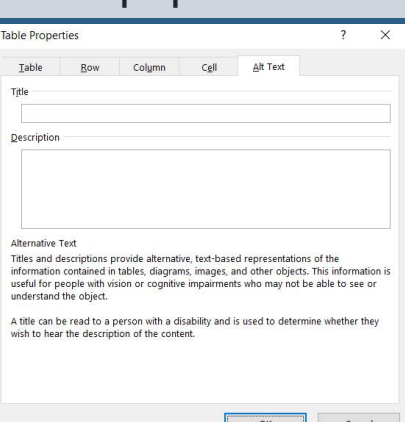

## Χρήση του ενσωματωμένου accessibility checker (1)

[ Έ γ γ ρ α φ α W o r d ]

Προκειμένου να ελεγχθεί η προσβασιμότητα ενός εγγράφου, υπάρχει ενσωματωμένο εργαλείο, ο accessibility checker (έλεγχος προσβασιμότητας).

Το εργαλείο αυτό εμφανίζει τα προβλήματα προσβασιμότητας που υπάρχουν και τα χωρίζει σε 4 κατηγορίες ανάλογα με το βαθμό σοβαρότητας.

- Error (λάθος): Περιεχόμενο που κάνει το έγγραφο δυσανάγνωστο ή αδύνατο να γίνει κατανοητό από Άτομα με Αναπηρίες.
- Warning (Προειδοποίηση): Περιεχόμενο που στις περισσότερες περιπτώσεις κάνει το έγγραφο δύσκολο να κατανοηθεί από Άτομα με Αναπηρίες.
- Tip (Συμβουλή): Περιεχόμενο που τα Άτομα με Αναπηρία μπορούν να κατανοήσουν, αλλά θα μπορούσε να παρουσιαστεί με καλύτερο τρόπο.
- Intelligent Services: Περιεχόμενο που έγινε αυτόματα προσβάσιμο από το πρόγραμμα και θα πρέπει να γίνει έλεγχος για την ορθότητά του.

## Χρήση του ενσωματωμένου accessibility checker (2)

 $[E\gamma\gamma\rho\alpha\phi\alpha\ W\text{ord}]$ 

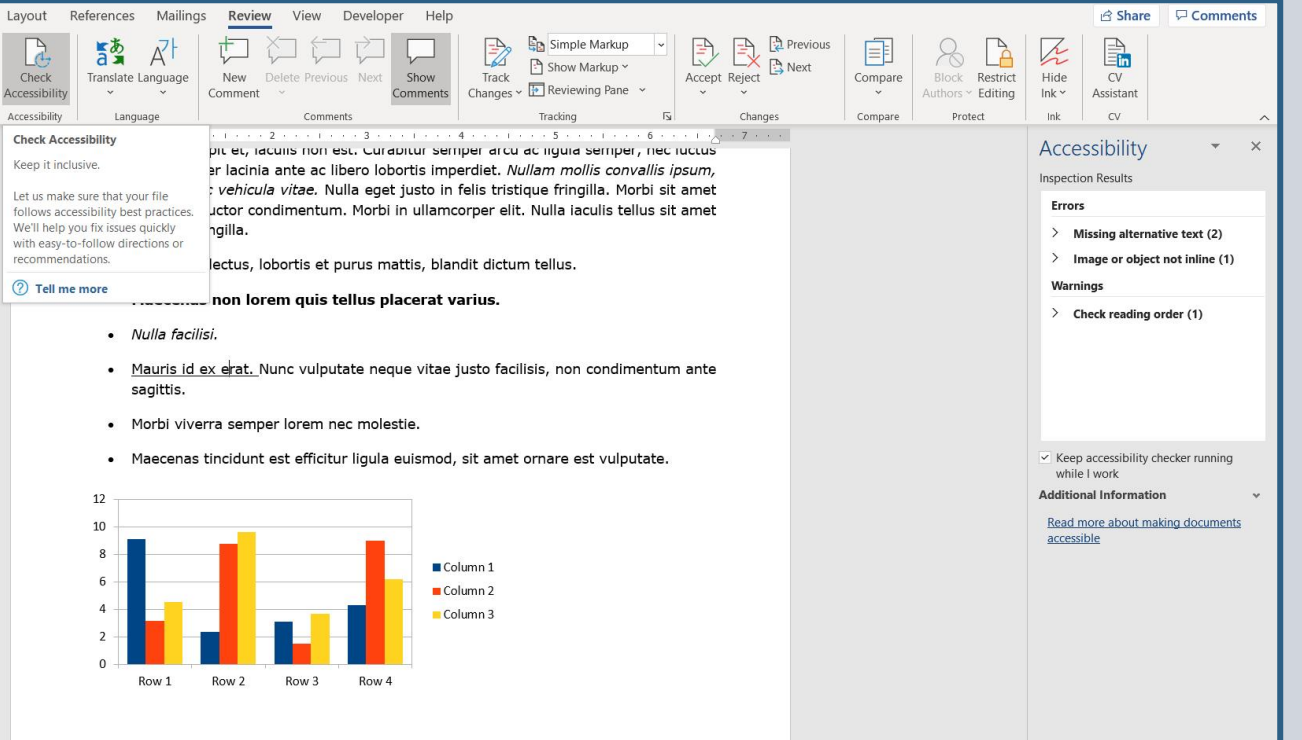

# Επιπλέον πληροφορίες

 $[E$ γγραφα Word]

Δίνεται μία λίστα συνδέσμων, όπου αποτελούν είτε βιβλιογραφική αναφορά, είτε video από την επίσημη ιστοσελίδα της Microsoft για θέματα προσβασιμότητας.

- [Make your word documents accessible to people](https://support.microsoft.com/en-us/topic/make-your-word-documents-accessible-to-people-with-disabilities-d9bf3683-87ac-47ea-b91a-78dcacb3c66d)  with disabilities
- [Rules for the accessibility checker](https://support.microsoft.com/en-us/topic/rules-for-the-accessibility-checker-651e08f2-0fc3-4e10-aaca-74b4a67101c1)
- [Videos: Create more accessible Word documents](https://support.microsoft.com/en-us/office/video-check-the-accessibility-of-your-document-9d660cba-1fcd-45ad-a9d1-c4f4b5eb5b7d)

## $[E$  γ γ ρ α φ α  $E$  x c e l]

- 1. Χρησιμοποιούνται οι πρακτικές που αναφέρθηκαν για τα έγγραφα Word.
- 2. Σε κάθε φύλλο του αρχείου Excel πρέπει να δίνεται όνομα περιγραφικό και μοναδικό.
- 3. Δεν πρέπει να υπάρχουν κενά φύλλα.
- 4. Χρήση απλής και αρμονικής δομής για τους πίνακες
- 5. Καθορισμός πληροφοριών κεφαλίδας για κάθε στήλη.
- 6. Χρήση του ενσωματωμένου accessibility checker.

### **Επιπλέον Πληροφορίες**

- [Make your Excel documents accessible to people](https://support.microsoft.com/en-us/office/video-start-with-an-accessible-excel-template-918db751-1585-41c5-9ddf-5d7a0915afaf)  with disabilities
- [Videos: Create more accessible Excel workbooks](https://support.microsoft.com/en-us/office/video-start-with-an-accessible-excel-template-918db751-1585-41c5-9ddf-5d7a0915afaf)

### [Έγγραφα PowerPoint]

- 1. Χρησιμοποιούνται οι πρακτικές που αναφέρθηκαν για τα έγγραφα Word.
- 2. Επιβεβαίωση ότι το περιεχόμενο κάθε διαφάνειας μπορεί να διαβαστεί με τη σωστή σειρά.
- 3. Προτείνεται, όταν δημιουργείται μία καινούρια διαφάνεια, να χρησιμοποιούνται τα ενσωματωμένα προτεινόμενα σχέδια.
- 4. Κάθε διαφάνεια πρέπει να έχει μοναδικό όνομα.
- 5. Εάν υπάρχουν video, θα πρέπει να είναι προσβάσιμα με την ύπαρξη υποτίτλων ή λεζάντων.

### **Επιπλέον Πληροφορίες**

- [Make your PowerPoint presentations accessible](https://support.microsoft.com/en-us/topic/make-your-powerpoint-presentations-accessible-to-people-with-disabilities-6f7772b2-2f33-4bd2-8ca7-dae3b2b3ef25)  to people with disabilities
- [Videos: Create more accessible PowerPoint](https://support.microsoft.com/en-us/office/video-create-more-accessible-slides-794fc5da-f686-464d-8c29-1c6ab8515465)  presentations

#### [Έγγραφα PDF — Παραγόμενα από Word, Excel ή PowerPoint]

- 1. Χρησιμοποιούνται οι πρακτικές που αναφέρθηκαν για τα έγγραφα Word .
- 2. Για να αποθηκευτεί το αρχείο ως PDF, υπάρχει η δυνατότητα να γίνει η αποθήκευση μέσα από την εφαρμογή του Office.
	- 1. Όταν γίνεται η αποθήκευση ως αρχείο PDF, επιλέγουμε το More options (Περισσότερες επιλογές) και στην συνέχεια στο παράθυρο που ανοίγει το Options (επιλογές) . Πρέπει να είναι επιλεγμένη η επιλογή "Document structure tags for accessibility" (Ετικέτες δομής εγγράφου για άτομα με ειδικές ανάγκες).
	- 2. Προσοχή: Δεν πρέπει να γίνεται μετατροπή σε PDF με χρήση του "Εκτύπωση σε PDF".
- 3. Για όσους διαθέτουν τον Adobe Acrobat Pro, υπάρχει ενσωματωμένο Accessibility Check tool, το οποίο πραγματοποιεί τους σχετικούς ελέγχους και εμφανίζει τα σφάλματα προσβασιμότητας. Περισσότερες πληροφορίες για το θέμα αυτό, υπάρχουν στον παρακάτω σύνδεσμο:

[Create and verify PDF accessibility \(Acrobat](https://helpx.adobe.com/acrobat/using/create-verify-pdf-accessibility.html)  Pro)

## Επικοινωνία

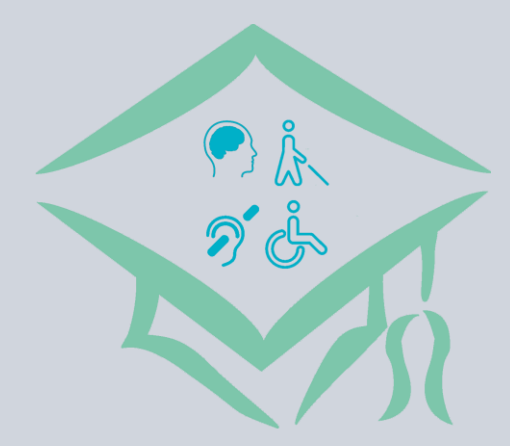

**Κοινωνική Μέριμνα Πανεπιστημίου Πατρών Μονάδα Ψηφιακής Προσβασιμότητας**

Διεύθυνση: Α' κτίριο, ισόγειο, πίσω μέρος – Πανεπιστήμιο Πατρών Τηλέφωνο: 2610 969696 Email: [socialwelfare@upatras.gr](mailto:socialwelfare@upatras.gr) Website:<https://socialwelfare.upatras.gr/>